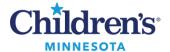

### **Documenting Confidential Data**

## **Documenting Confidential Data**

Charting confidential information is important to protect patient privacy.

See below for steps on how to document confidential data.

- Information that is confidential should be documented in the appropriate way, as described below, and not directly into the note.
- Confidential items remain confidential from encounter to encounter. This ensures that confidential documentation is viewable in the patient's chart and remains confidential for future documentation.
- This process protects confidential data from pulling into other notes or from being released in the portal.

### **Prescriptions**

When reviewing orders, any confidential prescriptions will display **CONFIDENTIAL** preceding the order info.

When entering an order, use the order detail labeled **Confidential Medication**. Select **Yes** to mark a medication confidential.

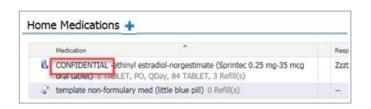

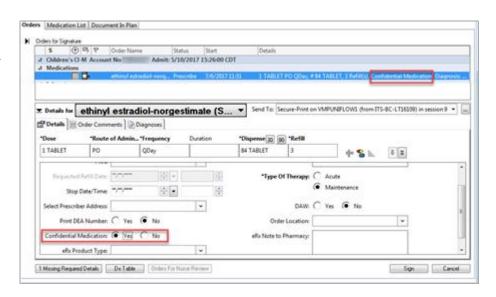

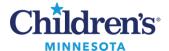

### **Documenting Confidential Data**

# Orders (Labs and Medication given in house)

When reviewing lab or medication orders, any marked confidential will display **CONFIDENTIAL** preceding the order info.

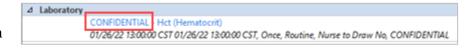

CONFIDENTIAL and click Yes. Note: You may need to scroll to bottom of order details to view.

Note: All labs related to Minor Consent are automatically defaulted to Confidential.

Ordered Minor Consent labs will only display in confidential

Dynamic Documentation notes.

When entering an order, select

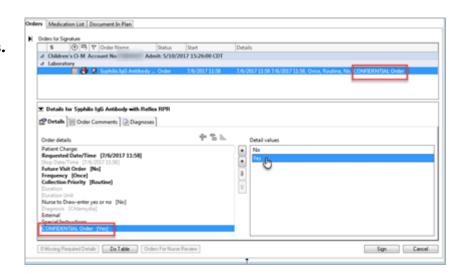

#### **Social History**

Categories containing confidential information will be labeled (**Confidential**) following the Category name.

Document confidential information in the categories labeled as confidential.

**Note**: Never document sensitive information that could be confidential in a category without the **(Confidential)** label.

Click **Add** to document new, right-click and **Modify** to update existing information.

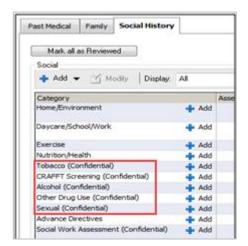

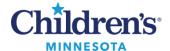

### **Documenting Confidential Data**

## Problem List: This Visit Diagnoses and Chronic Problems

**Confidential** will display in the Classification column

Set Classification to All.

To mark a Problem/Dx confidential, select **Modify**, and set the \***Classification** field to Confidential, Ok

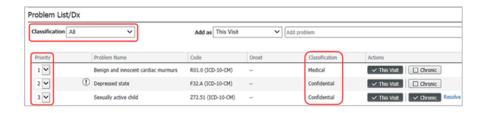

**Note**: If there is a new confidential problem that is both Chronic and This Visit, add it as Chronic first, mark confidential, then click This Visit and mark confidential. Prioritize all non-confidential problems first followed by any confidential problems.

To view a demo of the Problem List, click here: Avoiding Problems with the Problem List

#### **Patient Education**

Any selected education content will be viewable through the portal and become part of the clinic visit summary.

**Note:** ED patient education content is not viewable in the portal.

Follow these steps to give confidential education materials to the patient and prevent them from being viewable in the portal:

- 1. Select education to add.
- 2. Click Print.
- 3. Click **Remove** which prevents the education from being released to the portal or through HIM.

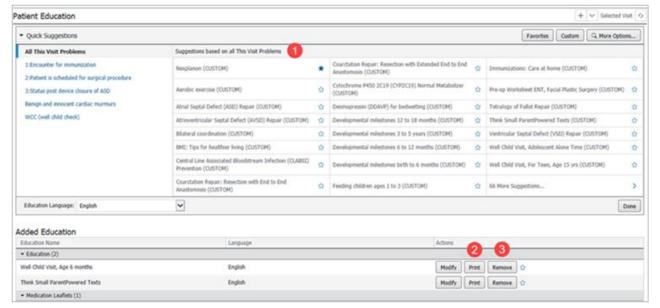